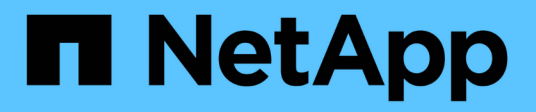

### **Ajout d'un volume CIFS à un SVM compatible CIFS**

System Manager Classic

NetApp June 22, 2024

This PDF was generated from https://docs.netapp.com/fr-fr/ontap-system-manager-classic/smbconfig/task\_creating\_configuring\_volume.html on June 22, 2024. Always check docs.netapp.com for the latest.

# **Sommaire**

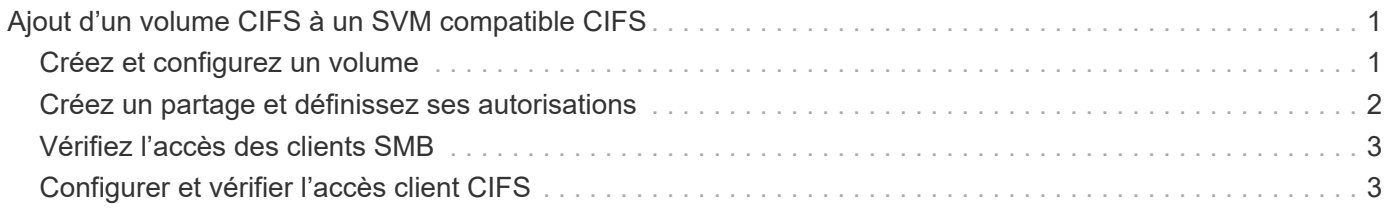

## <span id="page-2-0"></span>**Ajout d'un volume CIFS à un SVM compatible CIFS**

L'ajout d'un volume CIFS à un SVM compatible CIFS implique la création et la configuration d'un volume, la création d'un partage et la définition de ses autorisations, et la vérification de l'accès à partir d'un hôte d'administration Windows. Vous pouvez ensuite configurer l'accès client CIFS.

#### **Avant de commencer**

CIFS doit être complètement configuré sur le SVM.

### <span id="page-2-1"></span>**Créez et configurez un volume**

Vous devez créer un volume FlexVol pour y contenir vos données. Vous pouvez éventuellement modifier le style de sécurité par défaut du volume, hérité du style de sécurité du volume racine. Vous pouvez également modifier l'emplacement par défaut du volume dans l'espace de noms, qui est au volume racine de la machine virtuelle de stockage (SVM).

#### **Étapes**

- 1. Accédez à la fenêtre **volumes**.
- 2. Cliquez sur **Créer** > **Créer FlexVol**.

La boîte de dialogue Créer un volume s'affiche.

- 3. Si vous souhaitez modifier le nom par défaut, qui se termine par un horodatage, indiquez un nouveau nom, par exemple vol1.
- 4. Sélectionnez un agrégat pour le volume.
- 5. Spécifiez la taille du volume.
- 6. Cliquez sur **Créer**.

Tout nouveau volume créé dans System Manager est monté par défaut sur le volume racine, en utilisant le nom du volume comme nom de la jonction. Lors de la configuration des partages CIFS, vous utilisez la Junction path et le nom du Junction.

- 7. **Facultatif** : si vous ne souhaitez pas que le volume soit situé à la racine du SVM, modifiez la place du nouveau volume dans le namespace existant :
	- a. Accédez à la fenêtre **namespace**.
	- b. Sélectionner **SVM** dans le menu déroulant.
	- c. Cliquez sur **Mount**.
	- d. Dans la boîte de dialogue **Mount Volume**, spécifiez le volume, le nom de son chemin de jonction et le chemin de jonction sur lequel vous souhaitez monter le volume.
	- e. Vérifiez le nouveau chemin de jonction dans la fenêtre **namespace**.

Si vous souhaitez organiser certains volumes sous un volume principal nommé "data", vous pouvez déplacer le nouveau volume ""vol1" du volume racine vers le volume "`data".

- 8. Examinez le style de sécurité du volume et modifiez-le si nécessaire :
	- a. Dans la fenêtre **Volume**, sélectionnez le volume que vous venez de créer, puis cliquez sur **Modifier**.

La boîte de dialogue Modifier le volume s'affiche, affichant le style de sécurité actuel du volume, hérité du style de sécurité du volume root du SVM.

b. Assurez-vous que le style de sécurité est NTFS.

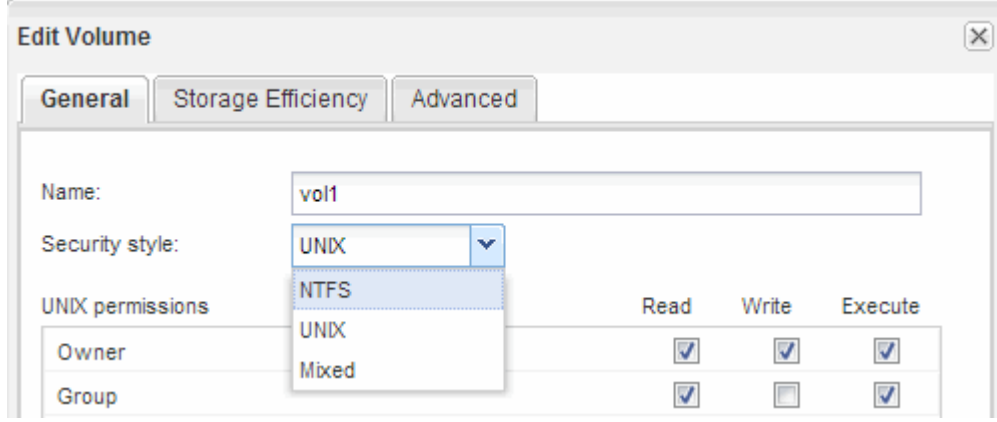

### <span id="page-3-0"></span>**Créez un partage et définissez ses autorisations**

Pour que les utilisateurs Windows puissent accéder à un volume, vous devez créer un partage CIFS sur le volume et restreindre l'accès au partage en modifiant la liste de contrôle d'accès (ACL) du partage.

#### **Description de la tâche**

À des fins de test, vous ne devez autoriser l'accès qu'aux administrateurs. Par la suite, après avoir vérifié que le volume est accessible, vous pouvez autoriser l'accès à davantage de clients.

#### **Étapes**

- 1. Accédez à la fenêtre **partages**.
- 2. Créer un partage afin que les clients SMB puissent accéder au volume :
	- a. Cliquez sur **Créer un partage**.
	- b. Dans la boîte de dialogue **Créer un partage**, cliquez sur **Parcourir**, développez la hiérarchie de l'espace de noms, puis sélectionnez le volume que vous avez créé précédemment.
	- c. **Facultatif** : si vous souhaitez que le nom du partage soit différent du nom du volume, modifiez le nom du partage.
	- d. Cliquez sur **Créer**.

Le partage est créé avec une ACL par défaut définie sur contrôle total pour le groupe Everyone.

- 3. **Facultatif** : limitez l'accès au partage en modifiant la liste de contrôle d'accès du partage :
	- a. Sélectionnez le partage, puis cliquez sur **Modifier**.
	- b. Dans l'onglet **permissions**, sélectionnez le groupe **Everyone**, puis cliquez sur **Remove**.
	- c. Cliquez sur **Ajouter**, puis entrez le nom d'un groupe d'administrateurs défini dans le domaine Active Directory de Windows qui inclut le SVM.
- d. Lorsque le nouveau groupe d'administrateurs est sélectionné, sélectionnez toutes les autorisations correspondantes.
- e. Cliquez sur **Enregistrer et fermer**.

Les autorisations d'accès au partage mises à jour sont répertoriées dans le volet de contrôle d'accès au partage.

### **Que faire ensuite**

Vous devez vérifier l'accès en tant qu'administrateur Windows.

## <span id="page-4-0"></span>**Vérifiez l'accès des clients SMB**

Vérifiez que SMB est correctement configuré en accédant au partage et en écrivant les données. Vous devez tester l'accès à l'aide du nom du serveur SMB et de tout alias NetBIOS.

#### **Étapes**

- 1. Connectez-vous à un client Windows.
- 2. Testez l'accès à l'aide du nom du serveur SMB :
	- a. Dans l'Explorateur Windows, mappez un lecteur sur le partage au format suivant : \ \\SMB\_Server\_Name\Share\_Name

Si le mappage ne réussit pas, il est possible que le mappage DNS ne se soit pas encore propagé sur l'ensemble du réseau. Vous devez tester l'accès par la suite à l'aide du nom de serveur SMB.

Si le serveur SMB est nommé vs1.example.com et que le partage est nommé SHARE1, vous devez entrer ce qui suit : \\vs0.example.com\SHARE1

b. Sur le lecteur nouvellement créé, créez un fichier test, puis supprimez le fichier.

Vous avez vérifié l'accès en écriture au partage à l'aide du nom du serveur SMB.

3. Répétez l'étape 2 pour tous les alias NetBIOS.

### <span id="page-4-1"></span>**Configurer et vérifier l'accès client CIFS**

Lorsque vous êtes prêt, vous pouvez donner à certains clients l'accès au partage en définissant les autorisations de fichier NTFS dans l'Explorateur Windows et en modifiant l'ACL de partage dans System Manager. Vous devez ensuite tester que les utilisateurs ou groupes concernés peuvent accéder au volume.

#### **Étapes**

- 1. Déterminez quels clients et utilisateurs ou groupes auront accès au partage.
- 2. Sur un client Windows, utilisez un rôle d'administrateur pour accorder aux utilisateurs ou aux groupes les autorisations nécessaires aux fichiers et dossiers.
	- a. Connectez-vous à un client Windows en tant qu'administrateur disposant de droits d'administration suffisants pour gérer les autorisations NTFS.
- b. Dans l'Explorateur Windows, cliquez avec le bouton droit de la souris sur le lecteur, puis sélectionnez **Propriétés**.
- c. Sélectionnez l'onglet **sécurité** et réglez les paramètres de sécurité des groupes et des utilisateurs selon les besoins.
- 3. Dans System Manager, modifiez la liste de contrôle d'accès du partage pour permettre aux utilisateurs ou aux groupes Windows d'accéder au partage.
	- a. Accédez à la fenêtre **partages**.
	- b. Sélectionnez le partage, puis cliquez sur **Modifier**.
	- c. Sélectionnez l'onglet **permissions** et donnez aux utilisateurs ou aux groupes l'accès au partage.
- 4. Sur un client Windows, connectez-vous en tant qu'un des utilisateurs qui a maintenant accès au partage et aux fichiers, puis vérifiez que vous pouvez accéder au partage et créer un fichier.

#### **Informations sur le copyright**

Copyright © 2024 NetApp, Inc. Tous droits réservés. Imprimé aux États-Unis. Aucune partie de ce document protégé par copyright ne peut être reproduite sous quelque forme que ce soit ou selon quelque méthode que ce soit (graphique, électronique ou mécanique, notamment par photocopie, enregistrement ou stockage dans un système de récupération électronique) sans l'autorisation écrite préalable du détenteur du droit de copyright.

Les logiciels dérivés des éléments NetApp protégés par copyright sont soumis à la licence et à l'avis de nonresponsabilité suivants :

CE LOGICIEL EST FOURNI PAR NETAPP « EN L'ÉTAT » ET SANS GARANTIES EXPRESSES OU TACITES, Y COMPRIS LES GARANTIES TACITES DE QUALITÉ MARCHANDE ET D'ADÉQUATION À UN USAGE PARTICULIER, QUI SONT EXCLUES PAR LES PRÉSENTES. EN AUCUN CAS NETAPP NE SERA TENU POUR RESPONSABLE DE DOMMAGES DIRECTS, INDIRECTS, ACCESSOIRES, PARTICULIERS OU EXEMPLAIRES (Y COMPRIS L'ACHAT DE BIENS ET DE SERVICES DE SUBSTITUTION, LA PERTE DE JOUISSANCE, DE DONNÉES OU DE PROFITS, OU L'INTERRUPTION D'ACTIVITÉ), QUELLES QU'EN SOIENT LA CAUSE ET LA DOCTRINE DE RESPONSABILITÉ, QU'IL S'AGISSE DE RESPONSABILITÉ CONTRACTUELLE, STRICTE OU DÉLICTUELLE (Y COMPRIS LA NÉGLIGENCE OU AUTRE) DÉCOULANT DE L'UTILISATION DE CE LOGICIEL, MÊME SI LA SOCIÉTÉ A ÉTÉ INFORMÉE DE LA POSSIBILITÉ DE TELS DOMMAGES.

NetApp se réserve le droit de modifier les produits décrits dans le présent document à tout moment et sans préavis. NetApp décline toute responsabilité découlant de l'utilisation des produits décrits dans le présent document, sauf accord explicite écrit de NetApp. L'utilisation ou l'achat de ce produit ne concède pas de licence dans le cadre de droits de brevet, de droits de marque commerciale ou de tout autre droit de propriété intellectuelle de NetApp.

Le produit décrit dans ce manuel peut être protégé par un ou plusieurs brevets américains, étrangers ou par une demande en attente.

LÉGENDE DE RESTRICTION DES DROITS : L'utilisation, la duplication ou la divulgation par le gouvernement sont sujettes aux restrictions énoncées dans le sous-paragraphe (b)(3) de la clause Rights in Technical Data-Noncommercial Items du DFARS 252.227-7013 (février 2014) et du FAR 52.227-19 (décembre 2007).

Les données contenues dans les présentes se rapportent à un produit et/ou service commercial (tel que défini par la clause FAR 2.101). Il s'agit de données propriétaires de NetApp, Inc. Toutes les données techniques et tous les logiciels fournis par NetApp en vertu du présent Accord sont à caractère commercial et ont été exclusivement développés à l'aide de fonds privés. Le gouvernement des États-Unis dispose d'une licence limitée irrévocable, non exclusive, non cessible, non transférable et mondiale. Cette licence lui permet d'utiliser uniquement les données relatives au contrat du gouvernement des États-Unis d'après lequel les données lui ont été fournies ou celles qui sont nécessaires à son exécution. Sauf dispositions contraires énoncées dans les présentes, l'utilisation, la divulgation, la reproduction, la modification, l'exécution, l'affichage des données sont interdits sans avoir obtenu le consentement écrit préalable de NetApp, Inc. Les droits de licences du Département de la Défense du gouvernement des États-Unis se limitent aux droits identifiés par la clause 252.227-7015(b) du DFARS (février 2014).

#### **Informations sur les marques commerciales**

NETAPP, le logo NETAPP et les marques citées sur le site<http://www.netapp.com/TM>sont des marques déposées ou des marques commerciales de NetApp, Inc. Les autres noms de marques et de produits sont des marques commerciales de leurs propriétaires respectifs.